How-to for Receipts, Purchase Orders, and Vouchers in Edison

**HQ Construction** 

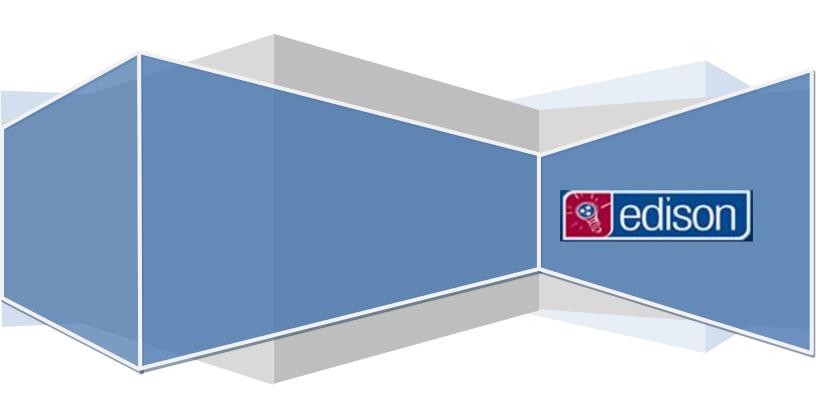

This document was created to provide guidance to TDOT

Construction personnel using Edison in relation to consultant invoices. It provides basic how-to steps to various tasks involving receipts, purchase orders, and vouchers. The methods shown are merely basic functions for achieving particular tasks; therefore, task may be accomplished by methods not mentioned.

Should any questions or comments arise, please send them to Const.Invoices@tn.gov.

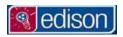

# CONTENTS

| Preface                                           | 2  |
|---------------------------------------------------|----|
| RECEIPTS                                          |    |
| Creating a Receipt                                |    |
| Locating an Existing Receipt Using Receipt Number |    |
| Locating an Existing Receipt Using PO Number      |    |
| Updating, or Deleting an Existing Receipt         |    |
| Receipt Lines/Project#s                           |    |
| PURCHASEORDERS                                    | 11 |
| PO ID/NUMBERS                                     | 11 |
| Locating a purchase order                         | 12 |
| Reading purchase order information                | 13 |
| VOUCHERS/INVOICES                                 | 15 |
| Tracking an Invoice                               | 15 |
| Voucher Inquiry                                   | 17 |

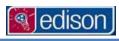

# RECEIPTS

# **CREATING A RECEIPT**

# MAIN MENU > FSCM > PURCHASING > RECEIPTS > ADD/UPDATE RECEIPTS > Add a New Value

- 1. On the left-hand side of the Edison Home screen, click the Main Menu link.
- 2. Click the FSCM folder.
- 3. Click on the Purchasing folder.
- 4. Click on the Receipts folder.
- 5. Click on the 1st option, Add/Update Receipts.
- 6. Change the Business Unit: to 40300.

Add

Note: Use 40300 for any receipts associated to Consultant Services like CEI or EPSC.

7. Click

#### Select Purchase Order

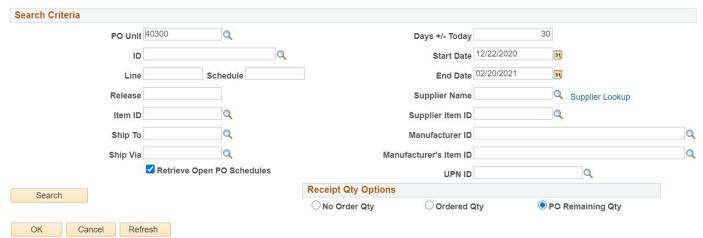

Consultant Invoices

- 8. Enter the desired Purchase Order ID:. To learn more about ID:'s, please refer to the POID/NUMBERS section.
- **9.** Click Click on the Purchase Order.
- **10.** Click Search . The Retrieved Rows should appear.
- 11. Choose Select All to select all of the available rows for the Purchase Order or select individual lines if desired.
- **12.** Click OK .
  - The screen will refresh showing the available **Receipt Lines**. The **Price** will default to the amount remaining on the Purchase order.
    - i. If the amount of the invoice is greater than the amount remaining on the Purchase Order, send an email explaining the situation to Const. Invoices @tn.gov.
- 13. Change the amount/s to total the respective amounts for each project number due on the invoice.
  - If you are unsure which Lines to use, see RECEIPT LINES/Project #s later in this chapter.
- 14. Click Save .
- 15. A prompt will appear with the Receipt #. Be sure to make note of the # before closing the prompt.

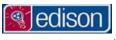

# 16. Example

i. A CEI has submitted an invoice for \$20,415.83.

|      |                            | Ref. No.                    |     | 1             |     | 2          |    | 3 |    | 4 |    | 5 |    |           |
|------|----------------------------|-----------------------------|-----|---------------|-----|------------|----|---|----|---|----|---|----|-----------|
|      | Expense Category           | Project:                    |     | 36010-3226-14 | 360 | 10-3228-14 |    |   |    |   |    |   |    | Totals    |
| I.   | Direct Labor (DL) Total    |                             |     | \$ 6,793.50   | \$  |            | s  |   | \$ |   | \$ | - | S  | 6,793.50  |
| a.   | Home:                      | Per Schedule No.            | 1A  | \$ 6,793.50   |     |            |    |   |    |   |    |   | \$ | 6,793.50  |
| b.   | Field:                     | Per Schedule No.            | 1B  | S -           |     |            |    |   |    |   |    |   | S  | -         |
| H.   | Overhead Total             | Federal State               |     | \$ 12,504.80  | \$  |            | \$ |   | \$ |   | \$ |   | \$ | 12,504.80 |
| a.   | Home (I.a. x OH rate)      | 184.07% 145.00%             |     | \$ 12,504.80  | \$  | -          | s  |   | \$ |   | S  |   | \$ | 12,504.80 |
| ь.   | Field (I.b. x OH rate)     | 166.60% 124.88%             |     | \$ (4)        | \$  |            | \$ |   | \$ |   | 5  |   | \$ | -         |
| III. | Net Fee (DL x 2.35 x       | 7.0% ) or *                 |     | \$ 1,117.53   | \$  |            | \$ |   | 3  |   | S  |   | \$ | 1,117.53  |
|      | * fee balance if less than | Not to Exceed               |     | \$ 7,013.33   | \$  | 3,005.71   |    |   |    |   |    |   |    |           |
|      | calculated                 | Fee Previously Billed       |     | \$ 1,162.32   |     |            |    |   |    |   |    |   |    |           |
| IV.  | Direct Costs               | Per Schedule No.            | 4   | s -           |     |            |    |   |    |   |    |   | \$ | -         |
| V.   | Premium Labor              | Per Schedule/s No.          | 1A. | s -           |     |            |    |   |    |   |    |   | \$ | -         |
| VI.  | Other Costs                | Per Schedule No.            | 5   | s -           |     |            |    |   |    |   |    |   | S  | -         |
| VII. | (Extra Category)           | Per Schedule No.            |     |               |     |            |    |   |    |   |    |   | \$ | -         |
|      | Total = I. + II.           | + III. + IV. + V. + VI. + V | H.= | \$ 20,415.83  | \$  |            | s  |   | S  | - | \$ | - | S  | 20,415.83 |

ii. The remaining balances on the Purchase Order are

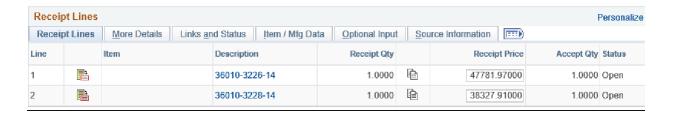

iii. The receipt must match the totals for each project exactly.

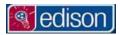

#### LOCATING AN EXISTING RECEIPT USING RECEIPT NUMBER

# MAIN MENU > FSCM > PURCHASING > RECEIPTS > ADD/UPDATE RECEIPTS > Find an Existing Value

- 1. On the left-hand side of the Edison Home screen, click the FSCM link.
- 2. Click on the Purchasing folder.
- 3. Click on the Receipts folder.
- 4. Click on the 1st option, Add/Update Receipts.
- 5. You may have noticed that up to this point it has been the same process as creating receipts. In order to locate an existing receipt, click on the Find an Existing Value tab.

**Note:** Make sure when any search is performed, that the **Business Unit:** is set as **40300.** Use this value for any receipts associated to Consultant Services like CEI or EPSC.

Receipt Number: If you have the Receipt Number that was given when the receipt was created, enter this
into Receipt Number (as shown below). \*Search criteria must be set as contains as shown below
highlighted in blue.

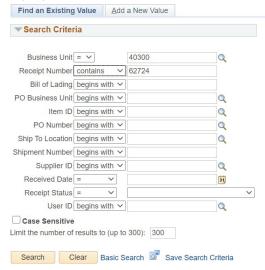

- 6. Once you have entered the search information, Click Search
- 7. The Search Results will appear below Search . Under Receipt Number, in the Search Results, Click on the receipt information you would like to view. Once you have selected the receipt, the screen will refresh, displaying that receipt.

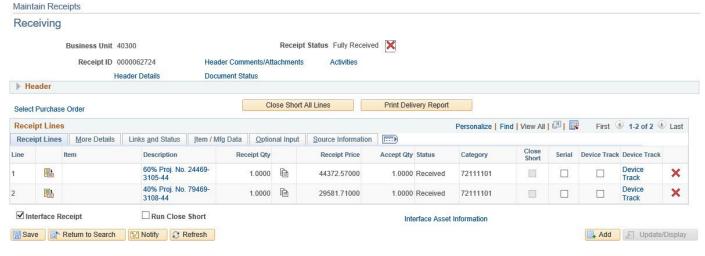

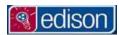

#### LOCATING AN EXISTING RECEIPT USING PO NUMBER

- 1. On the left-hand side of the Edison Home screen, click the FSCM link.
- 2. Click on the Purchasing folder.
- 3. Click on the Receipts folder.
- Click on the 1<sup>st</sup> option, Add/Update Receipts.
- 5. You may have noticed that up to this point it has been the same process as creating receipts. In order to locate an existing receipt, click on the Find an Existing Value tab.

**Note:** Make sure when any search is performed, that the **Business Unit:** is set as **40300.** Use this value for any receipts associated to Consultant Services like CEI or EPSC.

• PO Number: If you know the PO Number (Ex. CE1599 or CE1599A) for which the receipt was created, enter this into PO Number (as shown below). \*Search criteria may be set to contains if only a portion of the PO Number is known.

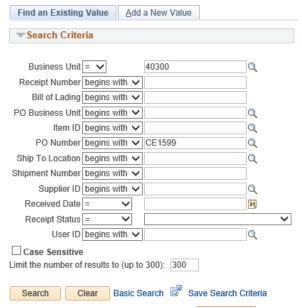

- 6. Once you have entered the search information, Click Search
- 7. The Search Results will appear below Search information that was entered.

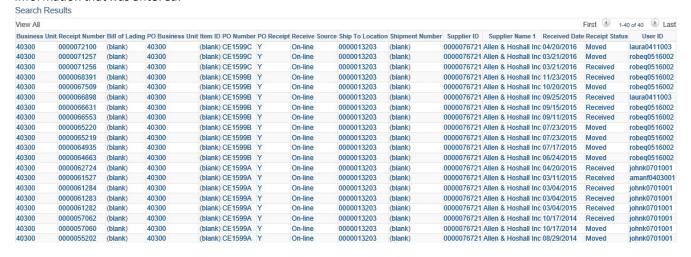

Chapter: RECEIPTS

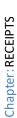

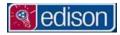

- **TDOT-HQ Construction**
- Under Receipt Number, in the Search Results, Click on the receipt information you would like to view. Once you have selected the receipt, the screen will refresh, showing that receipt.
  - \*\*If you are unsure of the Receipt Number that you are looking for, but you know the dollar amount, you can open any of the receipts listed and toggle between them using Previous in List or Next in List . A second option is to click Return to Search and review each receipt through the Search Results.

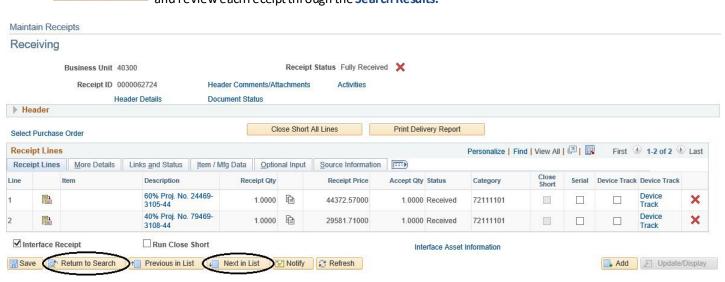

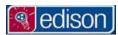

# UPDATING, OR DELETING AN EXISTING RECEIPT

- 1. Locate the existing receipt by using the Receipt Number or the PO Number.
- 2. Once you have opened the receipt, the screen should look similar to the one below.

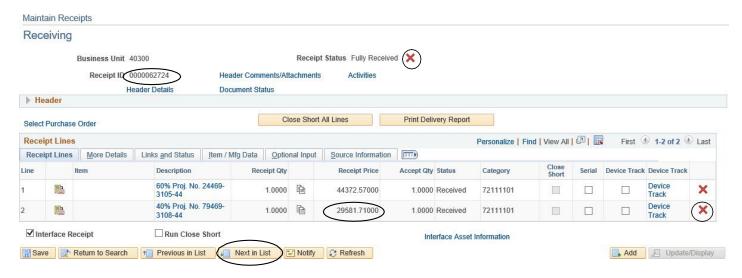

- A. <u>Deleting</u> To delete or cancel a receipt, Click on in the top right-hand corner of the screen.
- B. <u>Deleting Receipt lines</u>—To delete or cancel a receipt line, Click on to the right of the <u>Irack</u> link. This option allows you to cancel the receipt line without canceling the entire receipt.
- C. <u>Updating</u> When a receipt has been created but not yet paid, the <u>Price</u> or amount of each receipt line may be adjusted. To determine if a receipt has been paid, look at the <u>Price</u> for each line.
  - If the amount looks like the receipt shown above, it has been paid.
    - If the amount is boxed in, it has **not** been paid. For example,

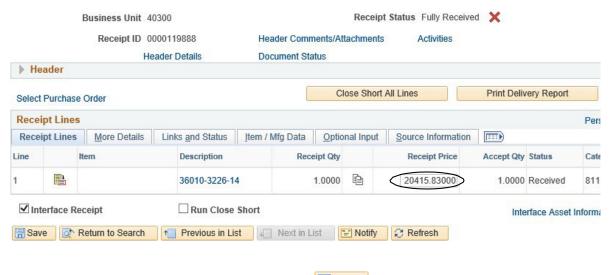

Note: Once the <u>Price</u> has been adjusted, make sure you save the receipt. You must save any time an adjustment is made.

Chapter: RECEIPTS

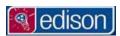

# RECEIPT LINES/PROJECT #S

- RECEIPT LINES CORRESPOND TO STATE PROJECT NUMBERS, so for every project billing to a Purchase Order, there will be a Receipt Line. The Description may contain the project number. If not you will need to find the associated project number. To determine the project that a Receipt Line represents, you must
- 1. Start a new receipt or locate an existing receipt using one of the previously mentioned methods.
- 2. Click the Links and Status tab.

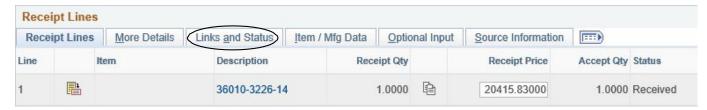

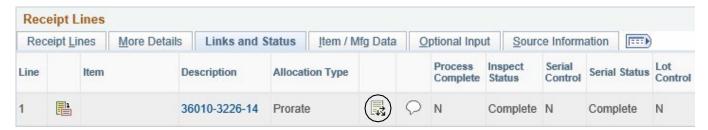

4. Click the ChartField Information tab.

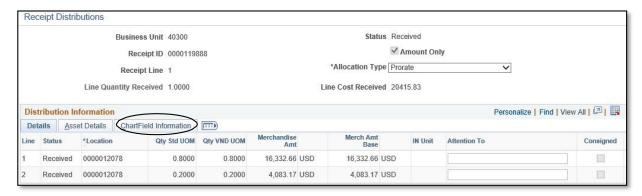

5. Project Numbers for that particular Receipt Line are shown under Project.

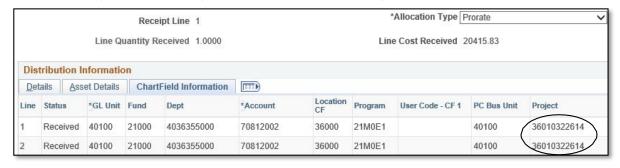

Note: These steps must be repeated for each Receipt Line to determine all project numbers.

Chapter: RECEIPTS

PO ID/NUMBERS

CE123456A

**CE 1234 56 A** 

 $\uparrow$   $\uparrow$   $\uparrow$   $\uparrow$ 

(1) (2) (3) (4)

- 1. CE Standard prefix for all CEI and EPSC Agreements.
- 2. Agreement Number Four digit number found on invoice. May begin with E.
- **3.** <u>Work Order Number</u>- Found on invoices for On-Call contracts, but not project specific contracts. Single digit work order numbers will begin with 0 and may begin with 00.
  - a. **For example:** 01, 02, 03
    - i. or: 001,002,003
- **4.** <u>Suffix</u>- Sometimes added to purchase orders by the finance department due to addendums or other changes. \* Try adding the "A" or "B" to the PO ID if not found using the standard CE1234 or CE123456 formats.

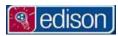

# LOCATING A PURCHASE ORDER

# Main Menu > FSCM > Purchasing > Purchase Orders > Review PO Information > Purchase Orders > Find an Existing Value

- 1. On the left-hand side of the Edison Home screen, click the Main Menulink.
- 2. Click the FSCM folder.
- 3. Click on the Purchasing folder.
- 4. Click on the Purchase Orders folder.
- 5. Click on the Review PO Information folder.
- 6. Click on the Purchase Orders link.
- 7. Note: Make sure when any search is performed, that the Business Unit: is set as 40300. Use this value for any receipts associated to Consultant Services like CEI or EPSC.
- 8. PO ID:
  - If you know the POID (Ex. CE1855 or CE1855A), enter this into POID.
  - If only a portion of the ID is known, Start with 'CE' and enter the portion of the PO ID that is known.
    - i. Example We are looking for a Purchase Order under Agreement 1855.
      - 1. **POID:** Change dropdown to **contains** and enter "CE1855".
- 9. Click Search
- 10. The search will return either
  - Search Results displaying all Purchase Orders containing that information. (Simply select one to view), or

Compl

KO GCO INC-001

0000009265 Ko Gco Inc

• The exact Purchase Order.

CE1855 SHARE

40300

#### **Purchase Order Inquiry** Enter any information you have and click Search. Leave fields blank for a list of all values ▼ Search Criteria \*Business Unit = V Q 40300 PO ID ( contains ) V CE1855 Q Contract SetID begins with ✔ Contract ID begins with ▼ Q Release Number = ~ Purchase Order Date = iii PO Status = Q Short Supplier Name | begins with ♥ Supplier ID begins with ▼ Q Supplier Name | begins with > Q Buyer begins with 🕶 Q Buyer Name | begins with > Q ☐ Case Sensitive Limit the number of results to (up to 300): 300 Clear Basic Search 🖾 Save Search Criteria Search Results View All Business Unit PO ID Contract SetID Contract ID Purchase Order Date PO Status Short Supplier Name Supplier ID Supplier Name 40300 CE1855B SHARE 0000000000000000000045021 06/09/2017 Compl KO GCO INC-001 0000009265 Ko Gco Inc CE1855A SHARE 000000000000000000045021 03/22/2016 0000009265 Ko Gco Inc

0000000000000000000045021 06/30/2015

# READING PURCHASE ORDER INFORMATION

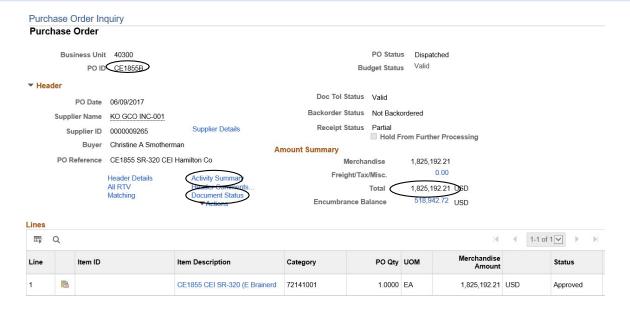

Once you have located a Purchase Order, here are some of the options that will be helpful.

- **POID:** Always verify that you are viewing the correct Purchase Order.
- <u>Document Status:</u> Opens a newwindow displaying all activities associated to a Purchase Order: including Receipts,
   Vouchers and Payments.

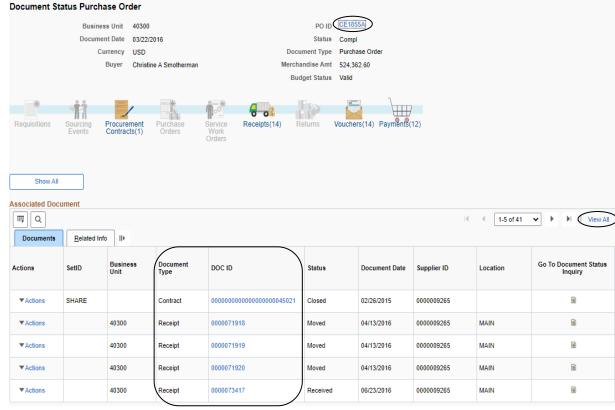

Activity Summary Shows the Total Amount allocated to a Purchase Order.

Chapter: PURCHASE ORDERS

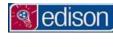

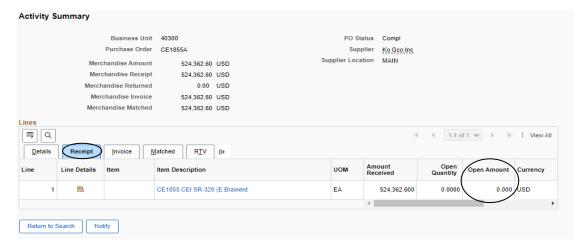

# 1. Click on the

- Looking at the **Open Amount** is one way to determine how much money is left on the Purchase Order.
  - Note: Open Amount will reflect available money, including Receipts created but not yet paid, therefore the total of the Open Amount may be higher than the amount shown when creating receipts.
- <u>View All</u>: By default, a Purchase Order will only show the first **Line** when opened. To view all **Lines**, Click <u>View All</u>. Expanding the information will also show **Schedules** and **Distributions** for each **Line**.

# **VOUCHERS/INVOICES**

- A Voucher is created in Edison every time an Invoice is submitted for payment.
  - As long as the Invoice # is known, you can use the following steps to see if the invoice has been submitted and whether or not it has been paid.

# TRACKING AN INVOICE

Main Menu > FSCM > Accounts Payable > Vouchers > Add/Update > Regular Entry > Find an Existing Value

- 1. On the left-hand side of the Edison Home screen, click the FSCM link.
- 2. Click on the Accounts Payable folder.
- 3. Click on the Vouchers folder.
- 4. Click on the Add/Update folder.
- 5. Click on Regular Entry.
- 6. Click on the Find an Existing Value tab
- 7. Leave the Business Unit: as 40100 and enter the Invoice Number: with criteria set as contains. Note: 40100 is used for all Vouchers associated to the Business Unit for Transportation (All of TDOT except for CMS System).

#### Voucher

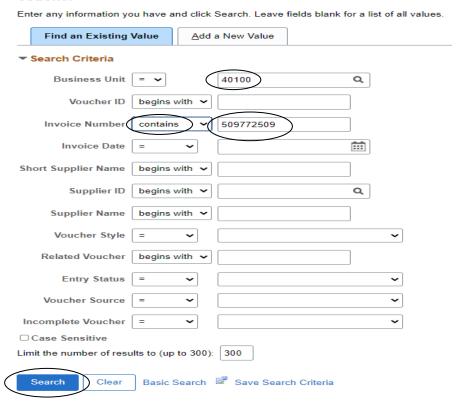

- 8. Click Search .
- 9. The Search will either guide you:
  - a. To a list of results, or
  - b. Directly to the invoice in question, which will look like the one below

Chapter: VOUCHERS/INVOICES

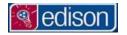

# TDOT-HQ Construction

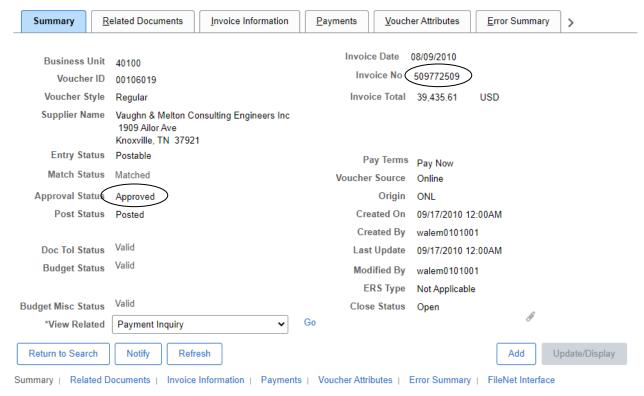

- The **Invoice No:** can be verified in the upper right-hand corner of the screen.
- Approval Status:
  - Pending The Voucher has been entered and is awaiting approval by the Finance Division.
  - Approved Voucher has been approved and paid by the Finance Division.
  - Denied Voucher is rejected for payment, usually due to inconsistency between the Voucher and the Invoice (For Example: The Invoice number or date wasn't entered correctly when the Voucher was created). Denial can also occur if Invoice document is not properly attached to the Voucher.
- You may also notice the paper clip icon at the bottom right-hand section of the screen. By clicking on this icon, you will be directed to the fileNet Interface tab. Choose the "Clickhere to return FileNet Document Links" box, which will provide a link to the Invoice .pdf file.

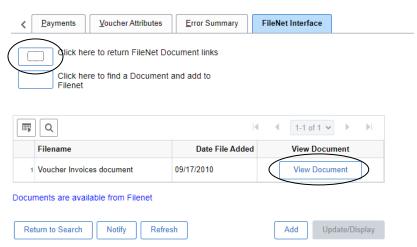

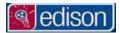

# **VOUCHER INQUIRY**

Main Menu > FSCM > Accounts Payable > Review Accounts Payable Info > Vouchers > Voucher

- Voucher Inquiry allows you to search for and review the status of vouchers using various search criteria.
  - 1. On the left hand side of the Edison Home screen, click the FSCM link.
  - 2. Click on the Accounts Payable folder.
  - 3. Click on the Review Accounts Payable Info folder.
  - 4. Click on the Vouchers folder.
  - 5. Click on the Voucher link.
  - 6. Enter the Purchase Order you would like to see vouchers for.

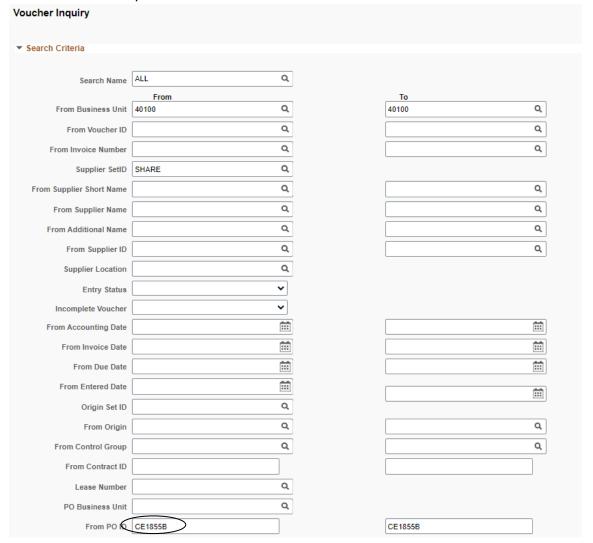

- 7. Click Search
- 8. The search will return Voucher Inquiry Results as shown below.

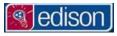

# TDOT- HQ Construction

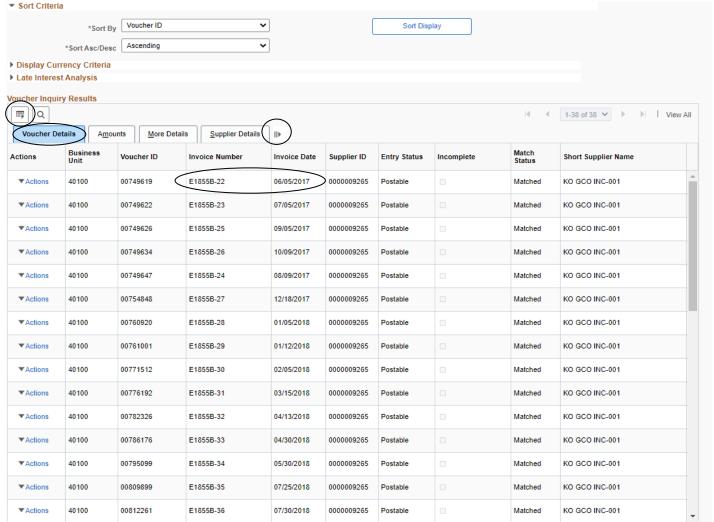

- The Voucher Details tab shows by default. This displays basic identification such as: Voucher ID, Invoice Number, Invoice Date, etc.
- III The expand icon: Use this icon to display all tabs at once. This enables you to see the Invoice Number, Invoice Amount, and Approval Status all at once, without having to toggle between tabs.
- The download icon. This allows you to export the information to an excel file. Note: the export will only show the information displayed at that time. To ensure that all information is downloaded, use the expand icon before running the download.